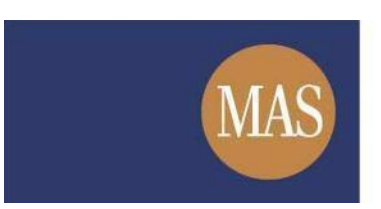

**Monetary Authority of Singapore** 

# **Short Position Reporting System (SPRS)**

Reporting of Short Position User Guide

Version 1.3

### **TABLE OF CONTENTS**

<span id="page-1-0"></span>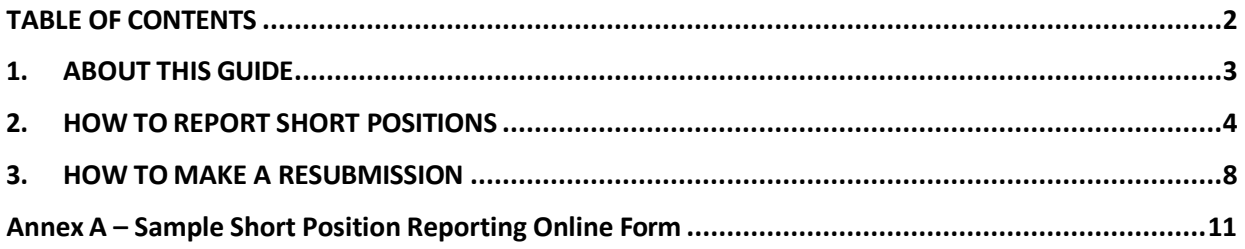

### <span id="page-2-0"></span>**1. ABOUT THIS GUIDE**

This is a step-by-step guide on how to report your short positions.

A short position holder or reporting agent can report short positions by completing and submitting the details in the SPRS online form, or by uploading XML to populate the online form.

Submissions for a particular position date can only be made at the start of each reporting cycle.

You can amend an earlier submission by making a resubmission. A resubmission made before the reporting cut-off date will overwrite the original submission.

### <span id="page-3-0"></span>**2. HOW TOREPORT SHORT POSITIONS**

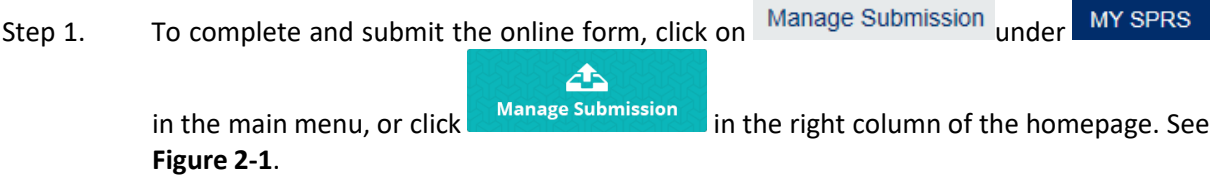

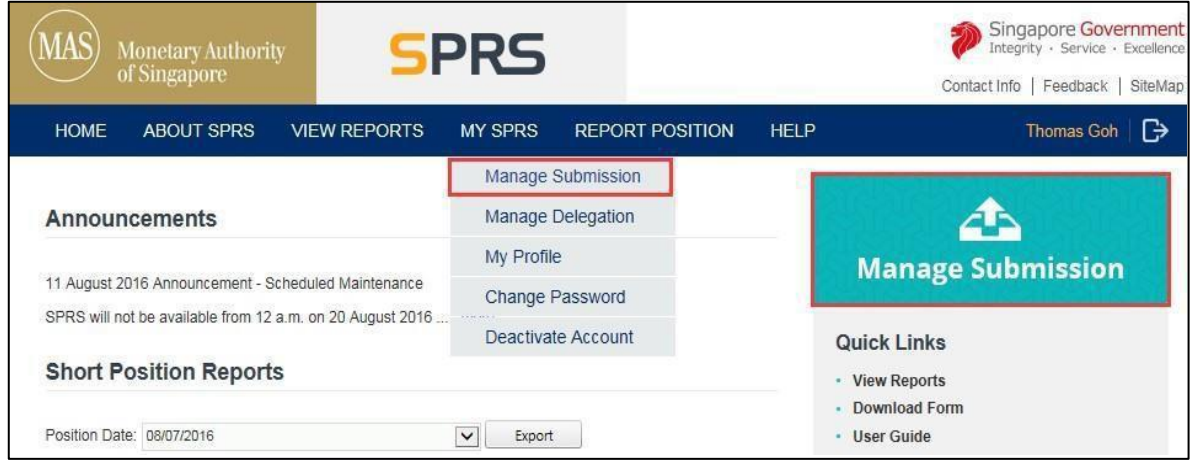

Figure 2-1 SPRS Homepage

Step 2(a). In the Make a New Submission page, enter the Short Position details in the online form section. See **Figure 2-2.**

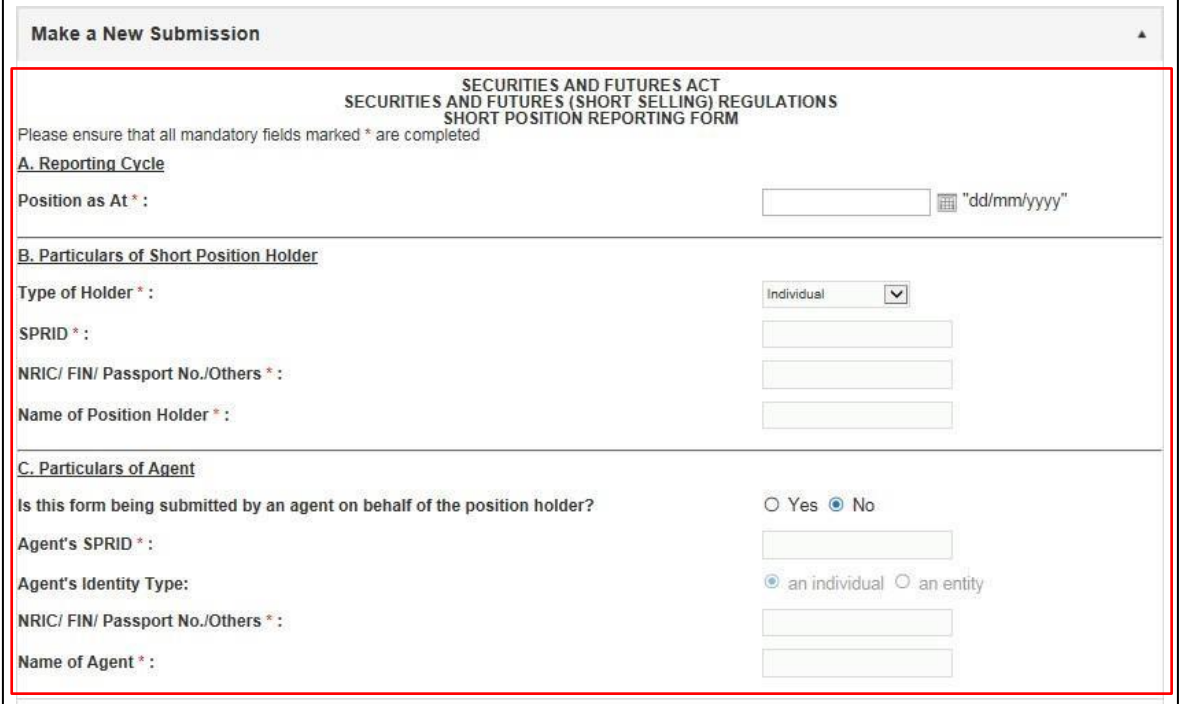

### Version 13

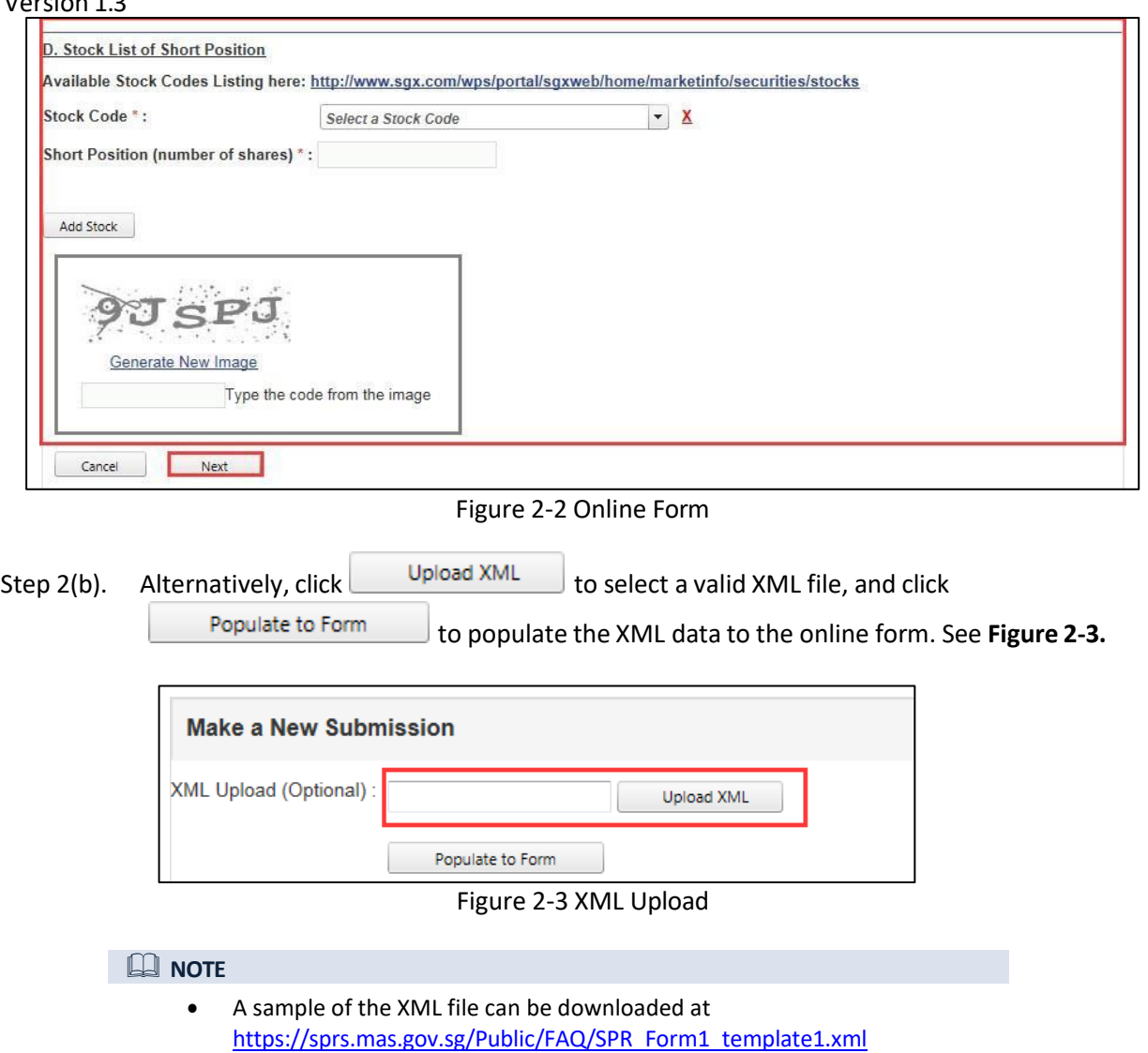

- Step 3. Ensure that all mandatory fields are entered/populated. (fields marked with \* are mandatory). Please refer to *Annex A* for a sample of a completed form.
- Step 4. The "Particulars of Agent" section is mandatory if the delegated agent is submitting the form on behalf of the position holder. If the position holder is submitting the form for himself, this section will be disabled. See **Figure 2-4**.

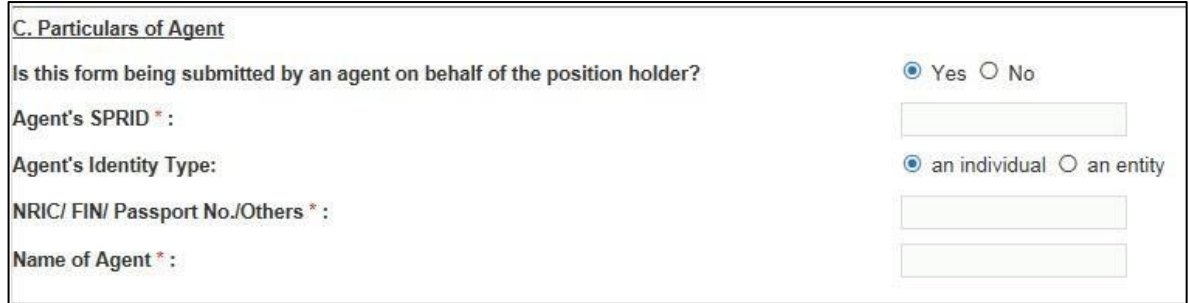

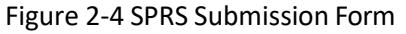

Version 1.3

Step 5. If reporting short positions in multiple stocks, click  $\Box$  and additional stock stock information in the form. See **Figure 2-5**.

Step 6. To delete a stock, click  $\underline{X}$ .

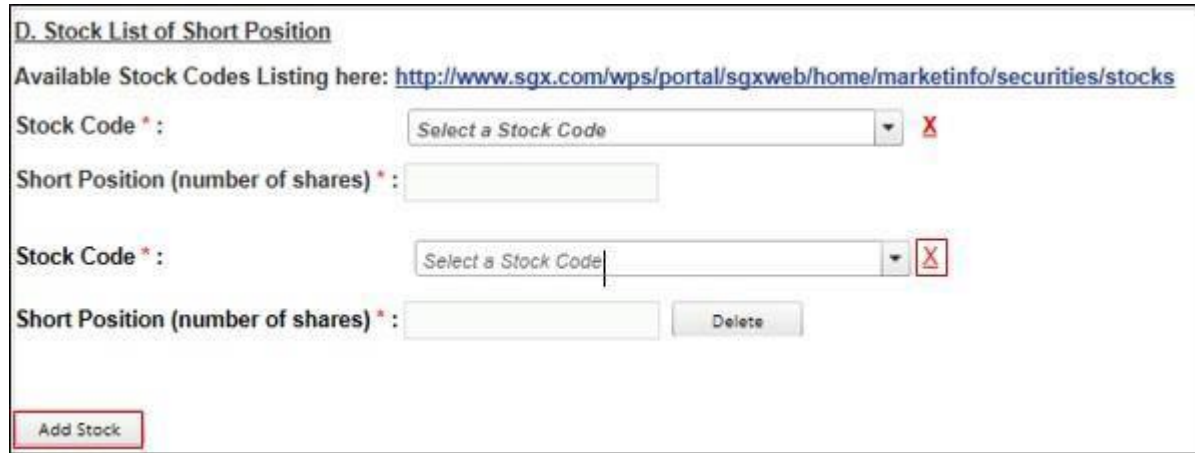

Figure 2-5 Add/delete stock

#### Step 7. Enter the Captcha verification code (case-sensitive). See **Figure 2-6**

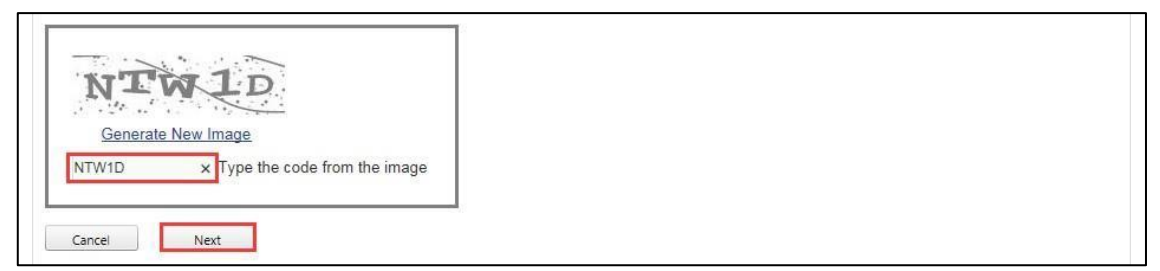

Figure 2-6 Captcha

Step 8. Click  $\frac{\text{Next}}{\text{Next}}$  to make submission.

Step 9. If there are no errors in the online form, a Summary page showing the short position details will be displayed. Click  $\Box$  Submit to complete the submission, or click Back

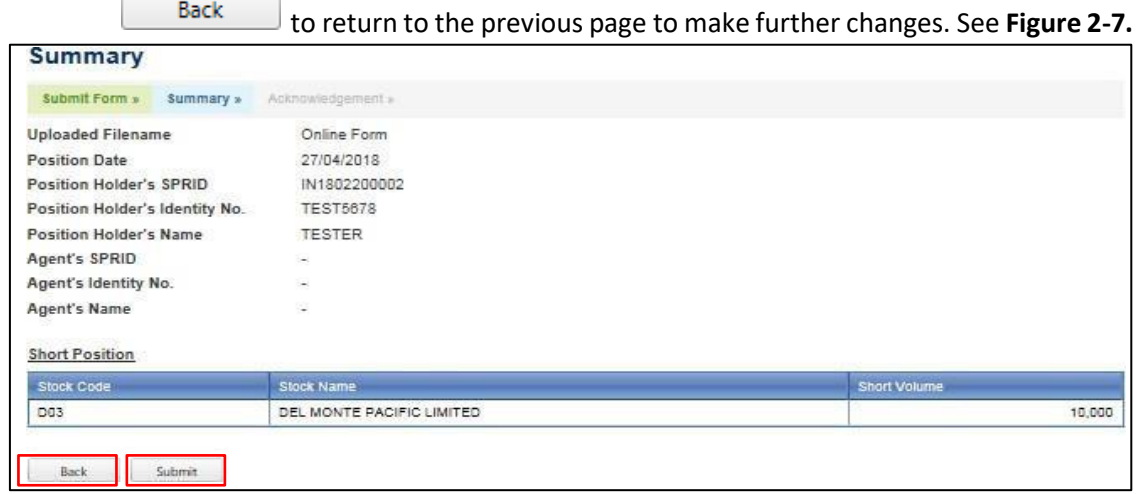

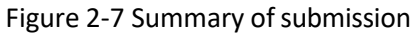

Version 1.3<br>Step 10.

**8.**

Step 10. An acknowledgement page will be displayed upon successfulsubmission. See **Figure 2-**

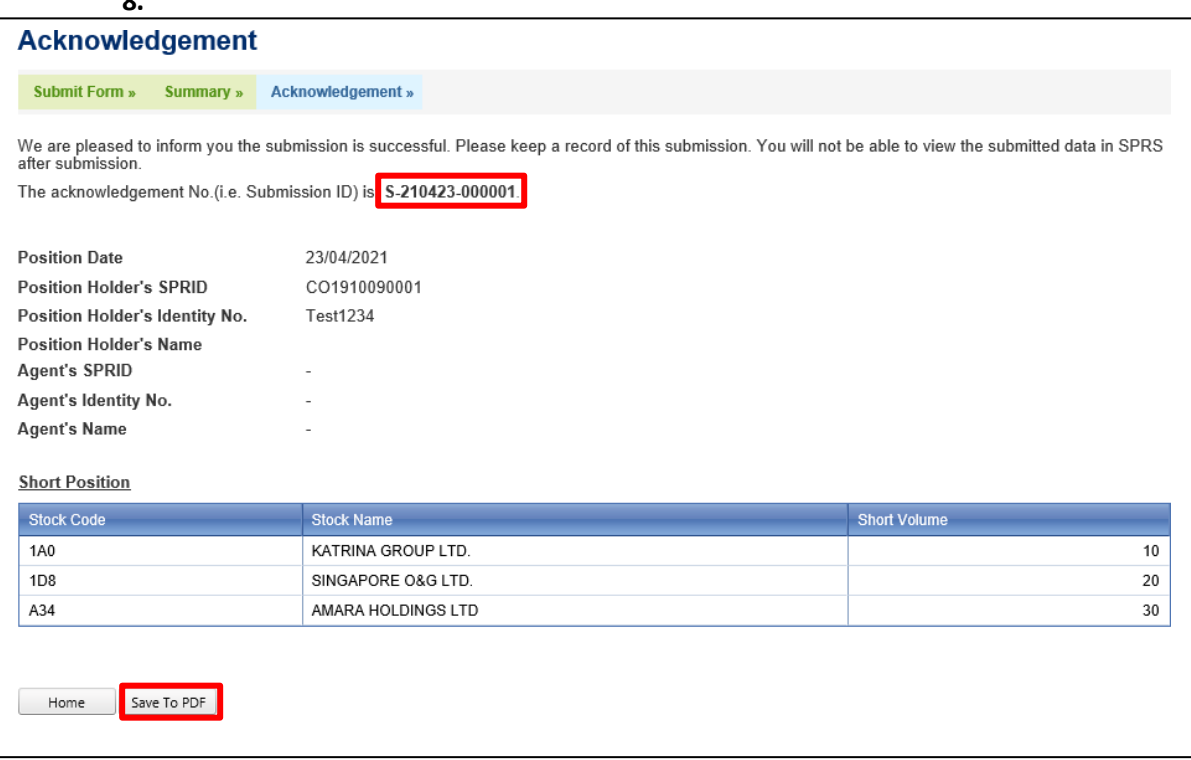

Figure 2-8 Acknowledgement page

Step 11. Click  $\overline{\text{Save To PDF}}$  to save the summary of submission details into a PDF file.<br>Step 12. An email with the Submission ID will be sent to the Position Holder and Agen

An email with the Submission ID will be sent to the Position Holder and Agent (if the submission is made by a reporting agent).

### <span id="page-7-0"></span>**3. HOW TO MAKE A RESUBMISSION**

Step 1. Click on Manage Submission under MY SPRS in the main menu, or click on the Click on Manage Submission right column of the homepage. See **Figure 3-1**.

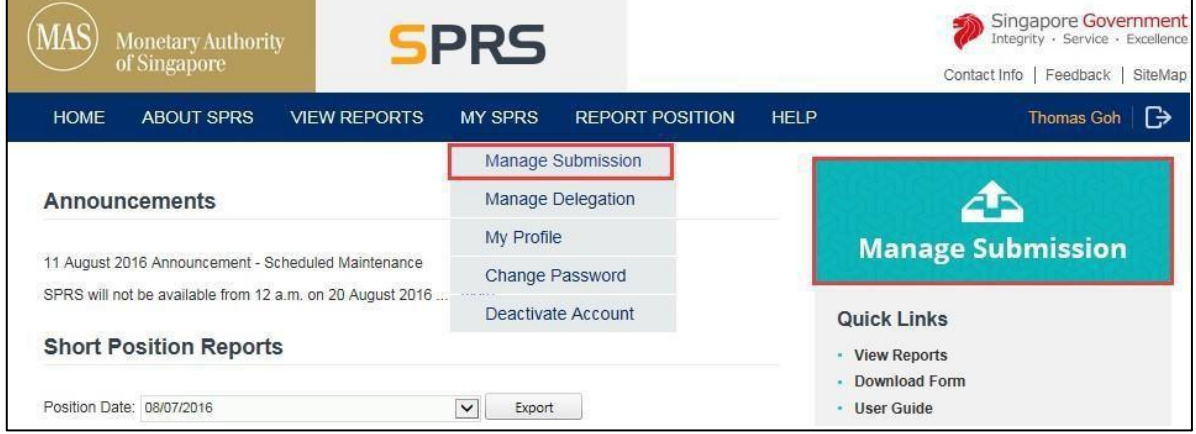

Figure 3-1 SPRS Homepage

- Step 2. In the Manage Submission page, click Make a Resubmission to expand the section. See **Figure 3-2**.
- Step 3. Select the submission for which you wish to resubmit.

#### **NOTE**

- Position holders can make a resubmission for their own submissions and submissions made by their reporting agent.
- Reporting agents can only make a resubmission for submissions that the reporting agent itself has made.
- Click the 'View' hyperlink to view details (i.e. Stock Code, Stock Name, Short Positions) of your previous submission. You cannot view submission details if the reporting cycle has passed.

Version 1.3

| <b>Make a Resubmission</b> |                      |                        |                      |                   |                         |        |
|----------------------------|----------------------|------------------------|----------------------|-------------------|-------------------------|--------|
|                            | <b>Submission ID</b> | <b>Submission Date</b> | <b>Position Date</b> | Submitter's SPRID | <b>Submitter's Name</b> | Action |
| $\bullet$                  | S-180328-000029      | 28/03/2018 10:23:55    | 10/11/2017           | IN1802200002      | <b>TESTER</b>           | View   |
| O                          | S-180409-000004      | 09/04/2018 15:05:41    | 24/03/2017           | IN1802200002      | <b>TESTER</b>           | View   |
| Ο                          | R-180424-000001      | 24/04/2018 17:50:08    | 11/11/2016           | IN1802200002      | <b>TESTER</b>           | View   |
| O                          | S-180427-000002      | 27/04/2018 16:48:48    | 27/04/2018           | IN1802200002      | <b>TESTER</b>           | View   |
| Ο                          | R-180315-000001      | 15/03/2018 10:09:25    | 27/01/2017           | IN1802200002      | <b>TESTER</b>           | View   |
| O                          | S-180323-000001      | 23/03/2018 10:43:49    | 10/03/2017           | IN1802200002      | <b>TESTER</b>           | View   |
| О                          | S-180323-000011      | 23/03/2018 14:46:13    | 20/10/2017           | IN1802200002      | <b>TESTER</b>           | View   |
| Ο                          | S-180323-000012      | 23/03/2018 14:54:29    | 27/10/2017           | IN1802200002      | <b>TESTER</b>           | View   |
| О                          | R-180314-000001      | 14/03/2018 16:05:54    | 13/01/2017           | IN1802200002      | <b>TESTER</b>           | View   |
| O                          | R-180315-000002      | 15/03/2018 15:48:43    | 10/02/2017           | IN1802200002      | <b>TESTER</b>           | View   |

Figure 3-2 Manage Submission

Step 4. Enter the Short Position details in the online submission form, or upload the XML to populate the online submission form.

#### **NOTE**

- The steps to make a resubmission is the same as the steps of making a new submission in section 2.
- Step 5. Enter the Captcha verification code (case-sensitive) and click  $\frac{N_{\text{ext}}}{N_{\text{ext}}}$
- Step 6. If there are no errors in the uploaded form, a Summary page showing the short position details will be displayed. Click  $\Box$  submit to complete the resubmission, or click Back to return to the previous page to re-upload the form. See **Figure 3-3**.

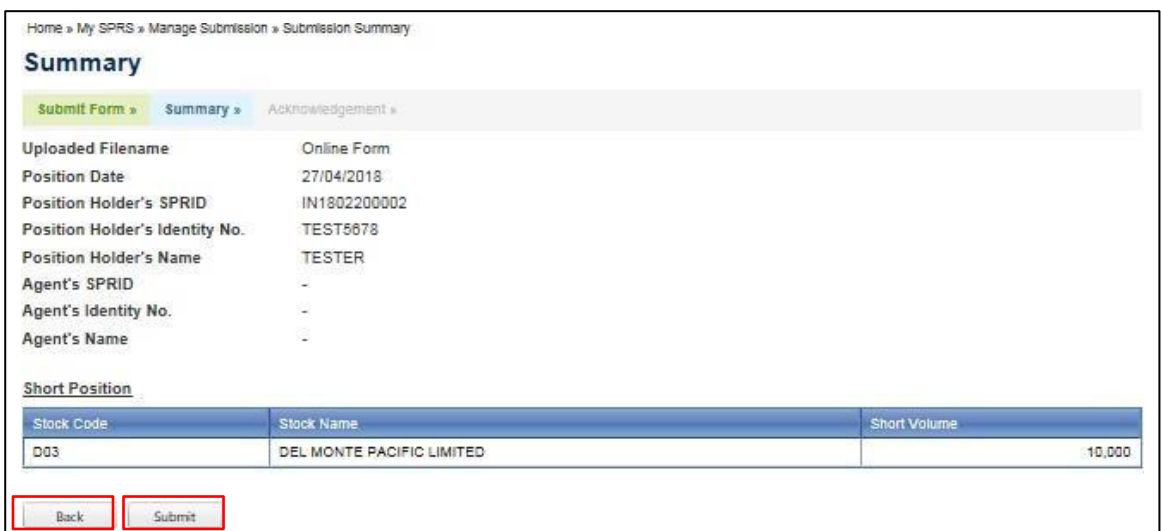

#### Figure 3-3 Summary of submission

Version 1.3

Step 7. An acknowledgement page will be displayed upon successful resubmission. See **Figure 3-**

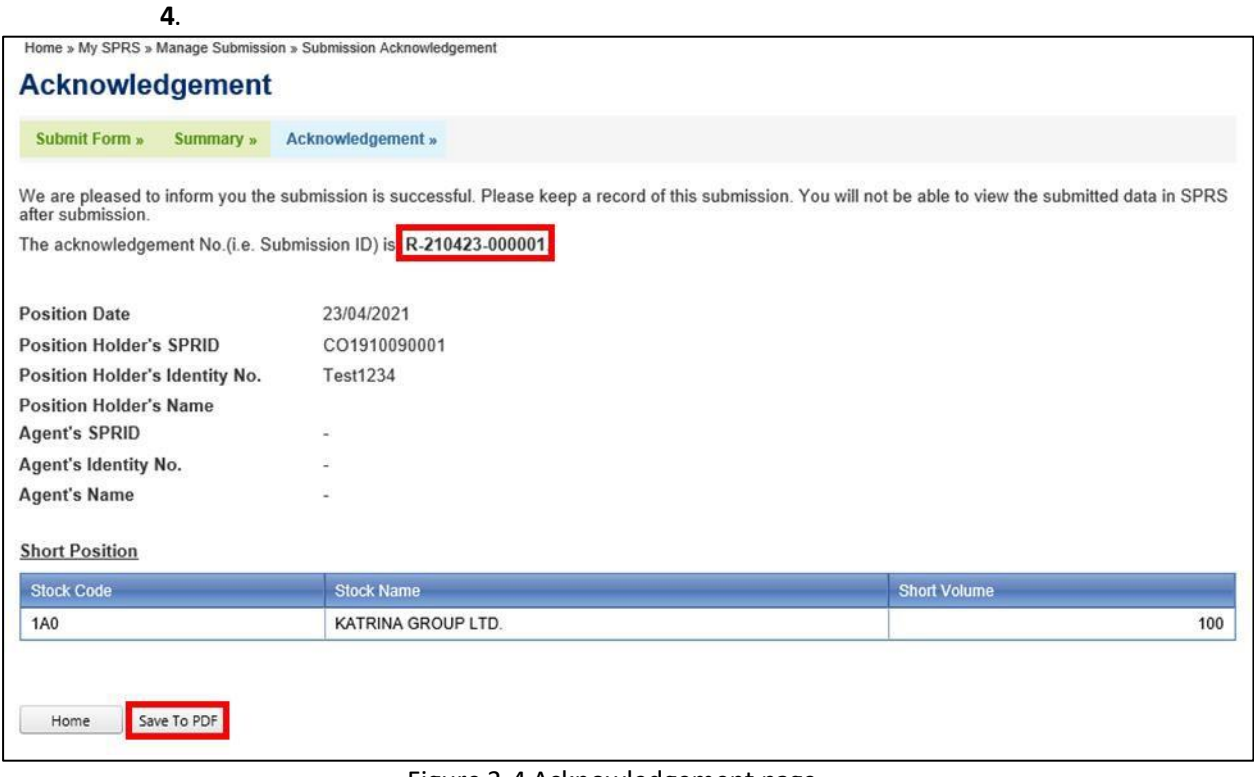

#### Figure 3-4 Acknowledgement page

- Step 8. Click  $\left\lfloor \frac{\text{Save To PDF}}{\text{to save}} \right\rfloor$  to save the summary of resubmission details into a PDF file.
- Step 9. An email with the Submission ID will be sent to the short position holder and Agent (if the submission is made by the reporting agent).

## <span id="page-10-0"></span>**Annex A – Sample Short Position Reporting Online Form**

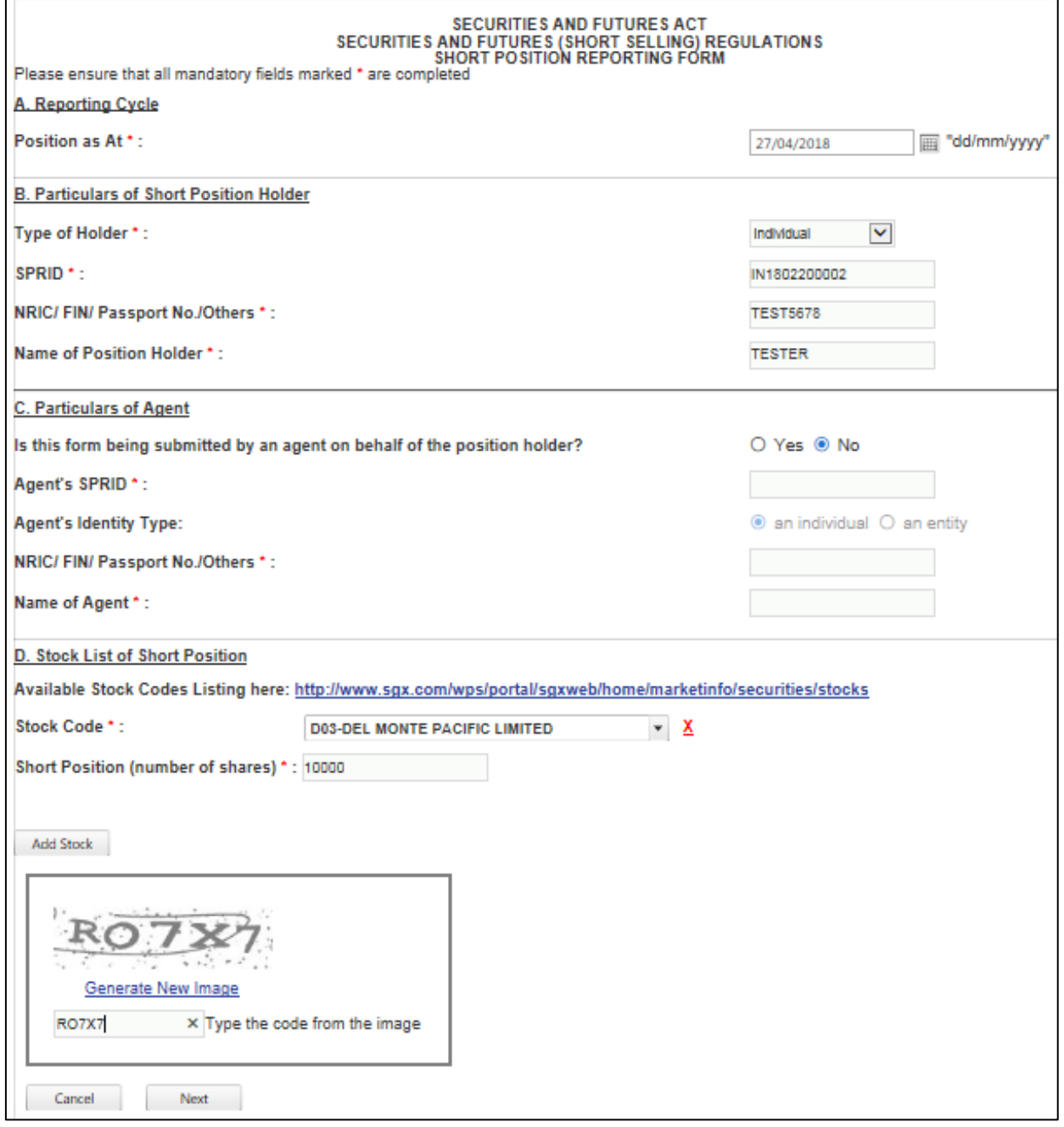